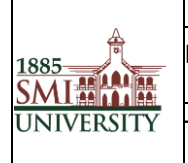

# Sindh Madressatul Islam University, Karachi

## **Effective usage of Microsoft DreamSpark**

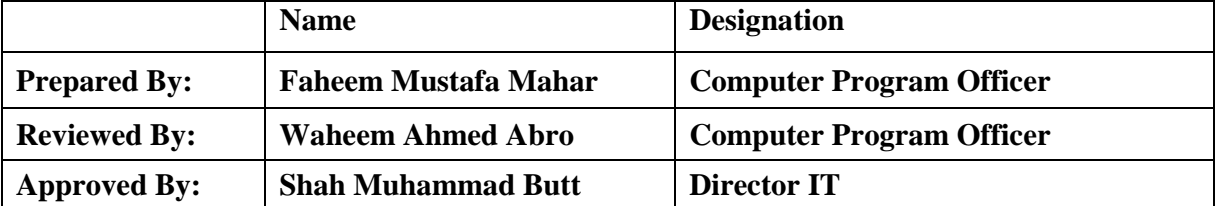

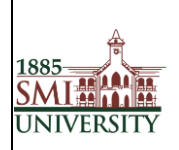

### **Microsoft DreamSpark**

*Purpose:* DreamSpark Microsoft a way for SMIU students to obtain a legal copy and license to various Microsoft software applications. The purpose of the program is to allow faculty / students to install the software on their office / home computer, in order to assist them with completing *class work* at home.

#### *Troubleshooting:*

For frequently asked questions please visit: Dreamspark Frequently Asked Questions

#### *Directions:*

- The only requests accepted will be from the SMIU Family.
- Students will receive an e-mail message in your *SMIU faculty / student e-mail account,* which will give all the information needed to login and purchase the software.
- Faculty / *Students should read their email carefully.* It will provide important information on to the status of their account and specific order.

1. How to login to Dreamspark Standard. Please follow the link from the mail received from Dreamspark.

#### **If you do not have an account you need to contact the SMIU IT Administration Unit.**

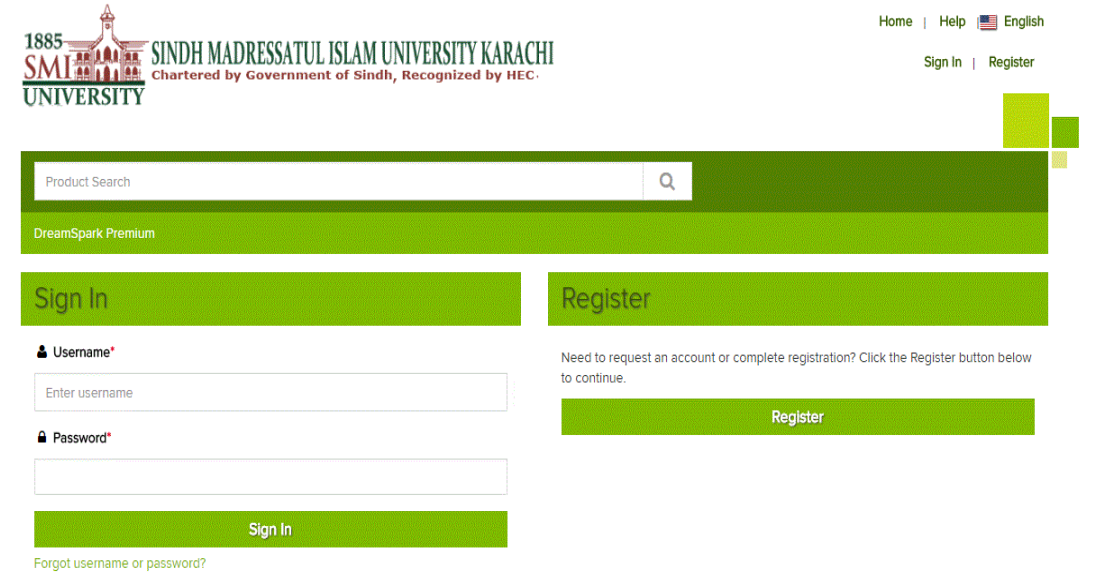

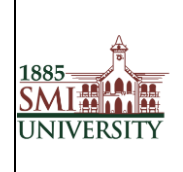

#### Document Code: **SMIU/IT- Manual/PROCEDURE/004** Version 1.0

Title**: PROCEDURE MANUAL FOR EFFECTIVE USAGE OF MICROSOFT DREAMSPARK**

#### 2. Find and choose the product you wish to download.

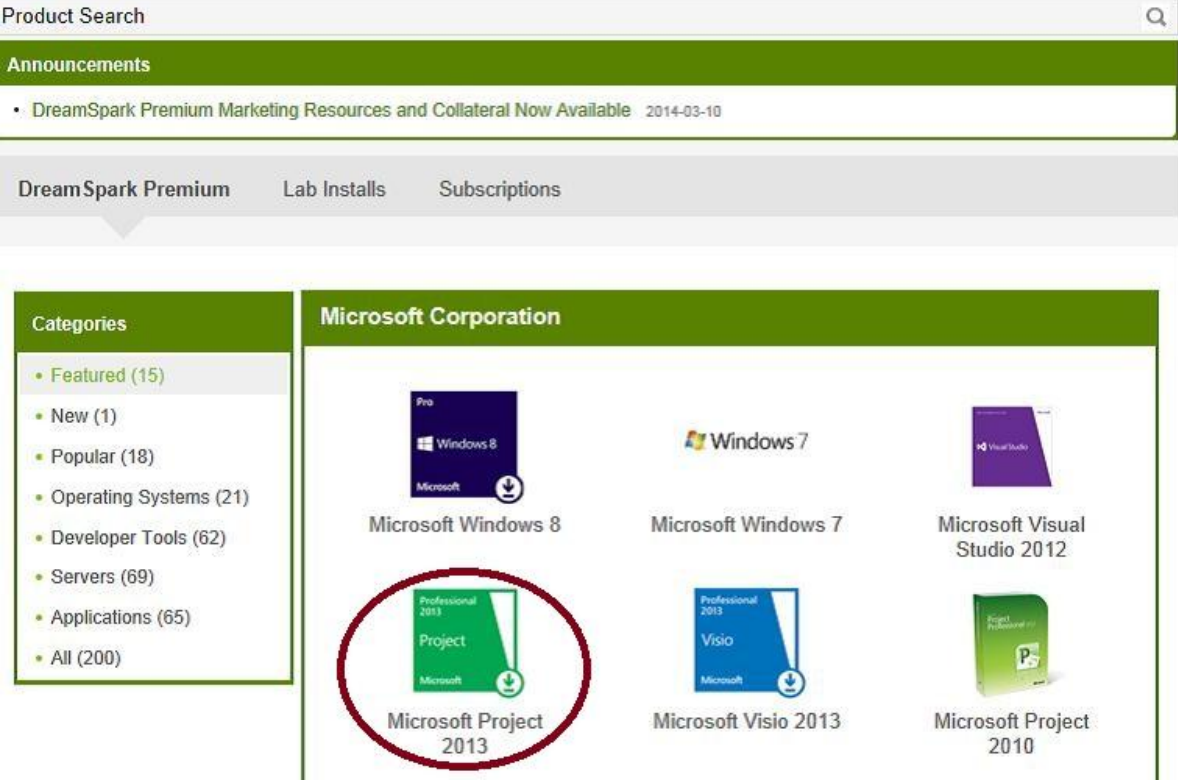

#### 3. Choose the version needed and push Add to Cart

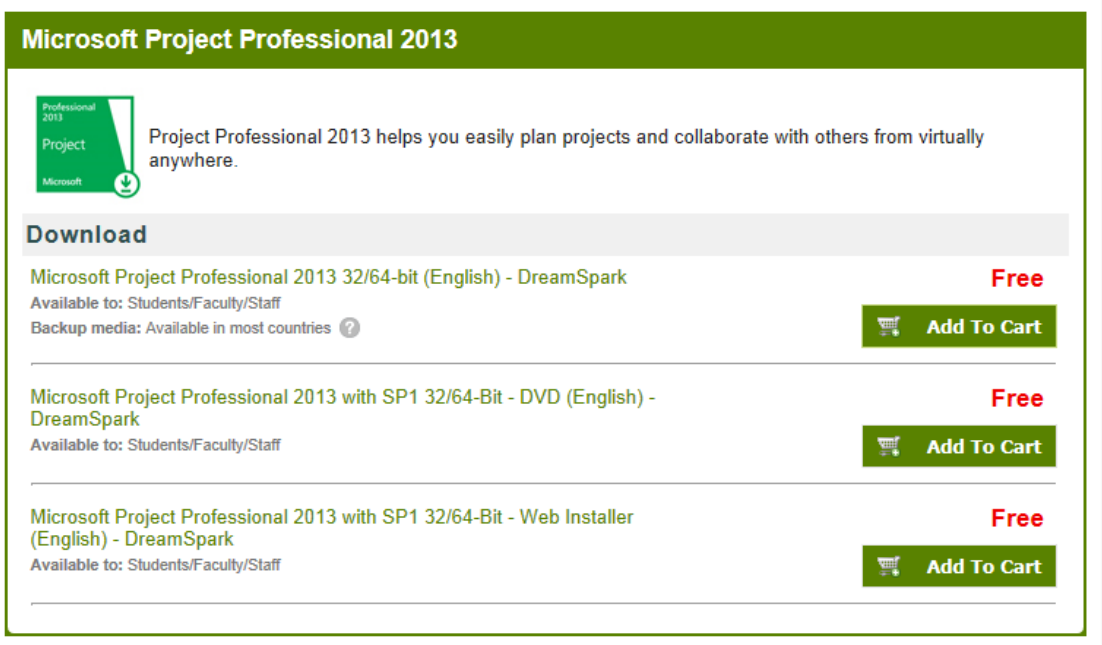

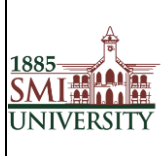

4. Now you can choose to check out or to continue shopping if you need more software.

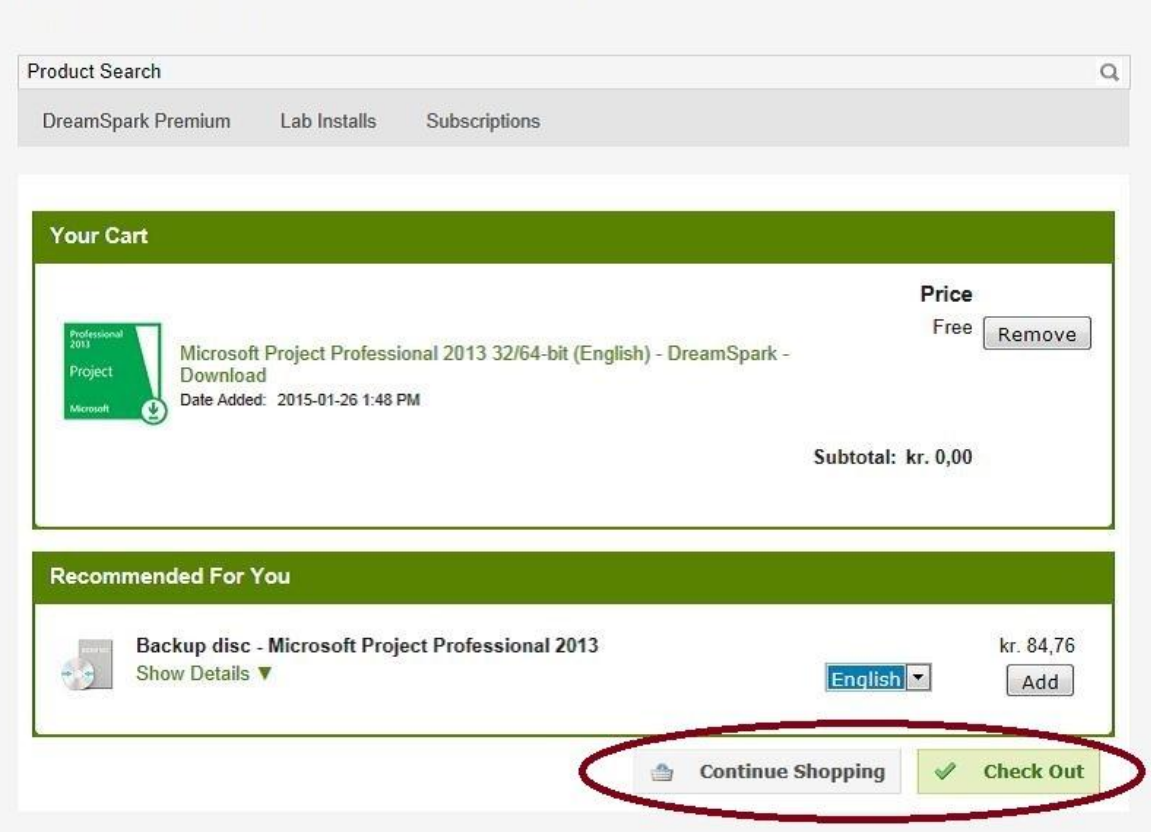

5. Read and Accept the agreement

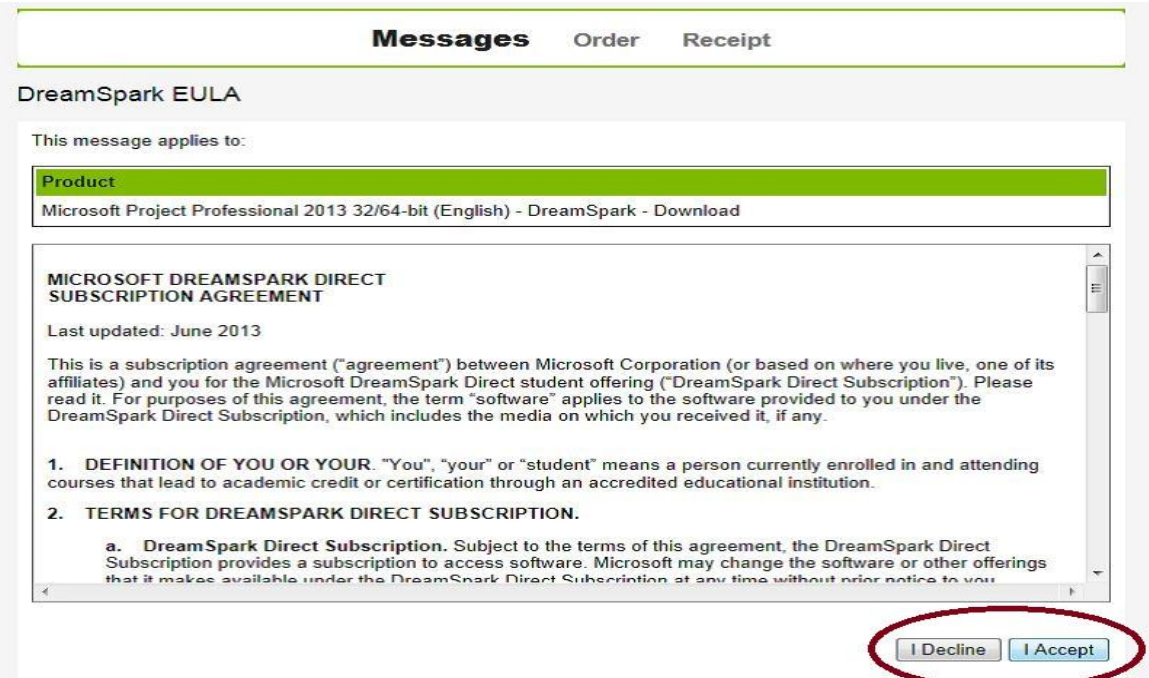

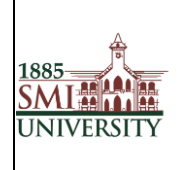

#### 6. Fill out the contact information's with your first and last name and your SMIU email address

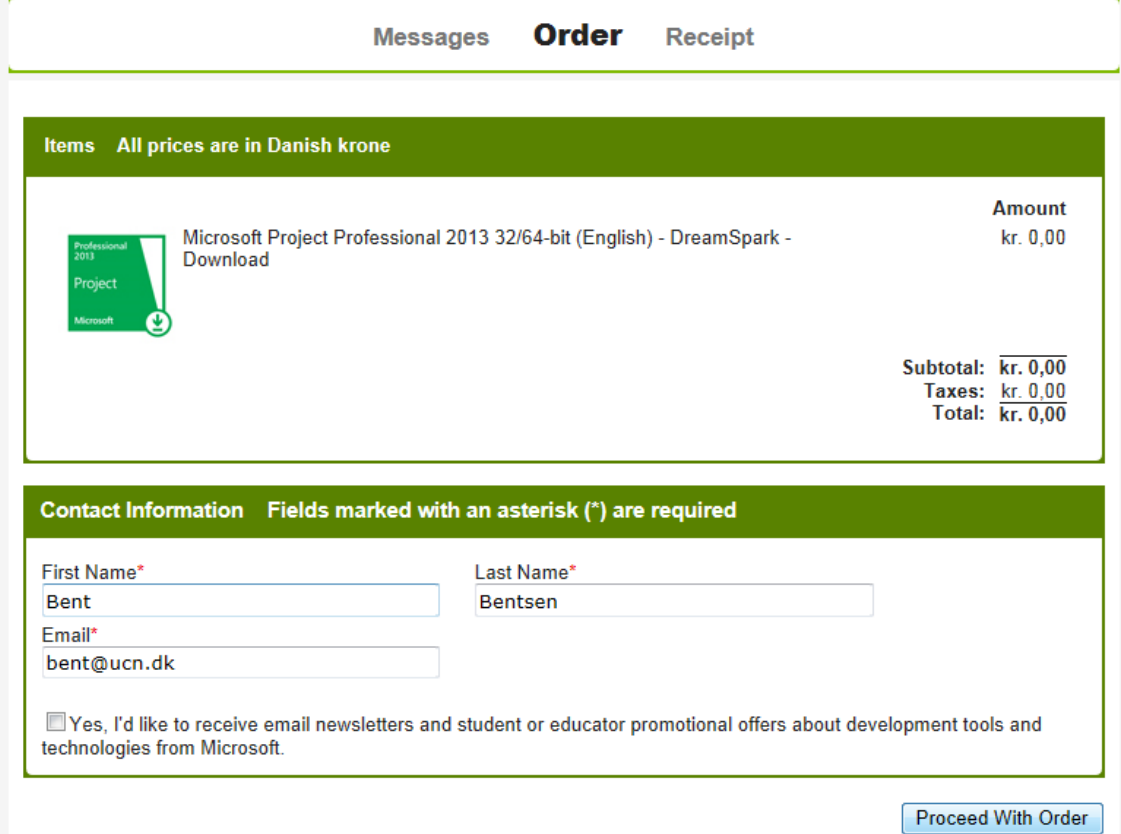

7. Overview your order receipt and choose Start Download to download and install your software

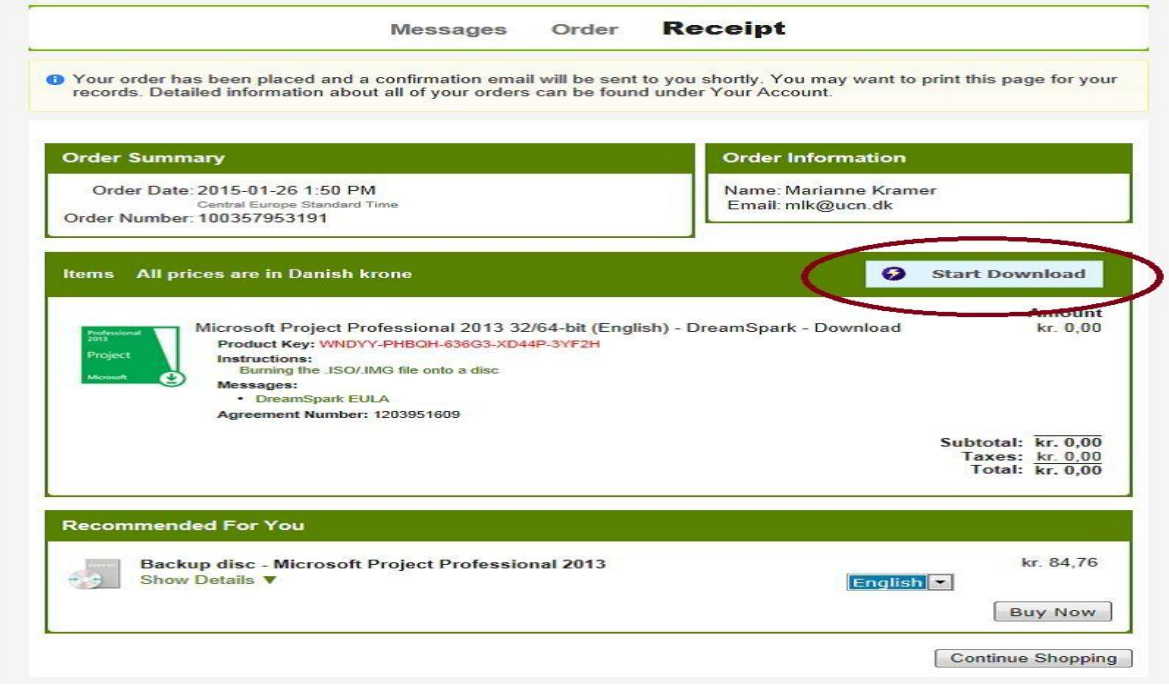

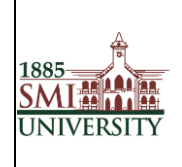

Document Code: **SMIU/IT- Manual/PROCEDURE/004** Version 1.0

#### Title**: PROCEDURE MANUAL FOR EFFECTIVE USAGE OF MICROSOFT DREAMSPARK**

#### 8. How to Access previously orders. Login and choose your account/Orders.

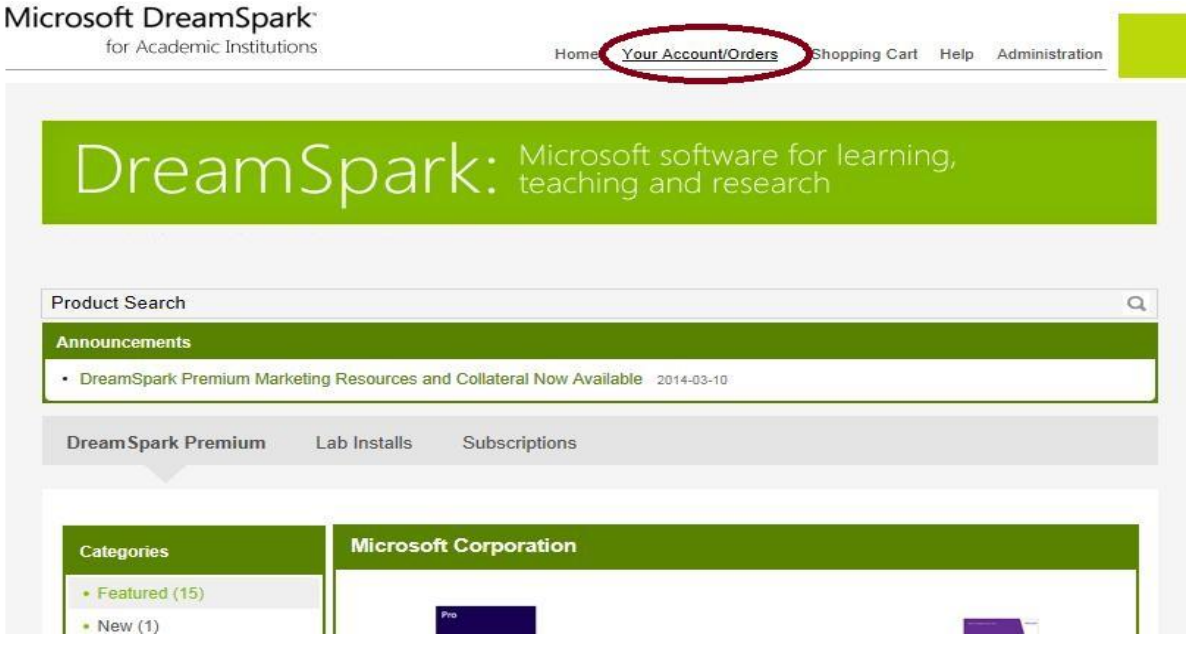

9. View Details on the order you wish to review again

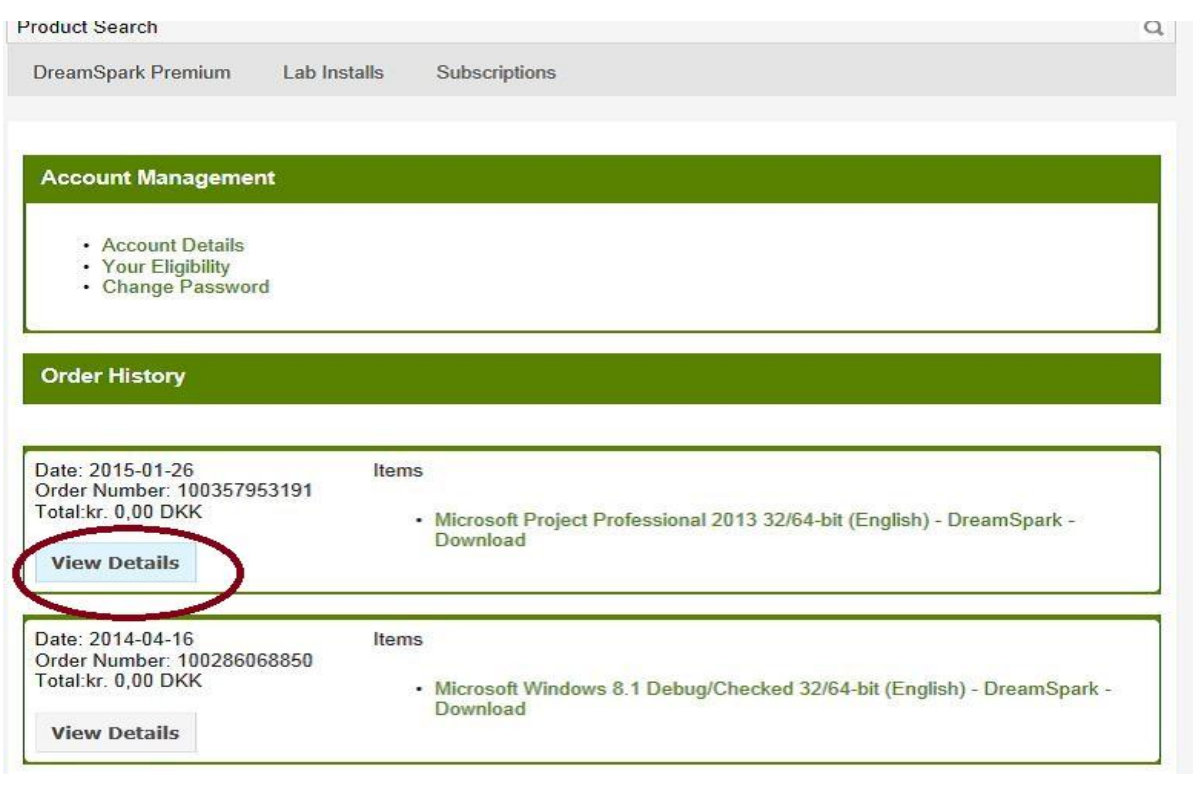

==================================== Thank You ====================================